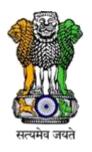

#### **PM POSHAN**

## Automated Reporting & Management System (PM POSHAN ARMS)

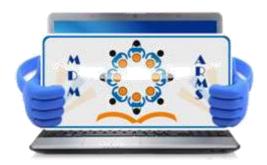

A Joint Initiative of the

Department of School Education and Literacy, MHRD, Govt of India

Department of Elementary Education, Himachal Pradesh

#### **User Manual**

# PM POSHAN

Software Solution by

National Informatics Centre Department of Electronics & Information Technology Ministry of Communication & IT, Govt of India

### Table of Contents

| Health Record | 3 |
|---------------|---|
| Inspection    | 8 |

#### **Health Record**

#### Home page

Shown below is the home page of the PM POSHAN ARMS portal. Home page is a start or main web page of a website that appears first on the screen, when a web based application is accessed through the web browser.

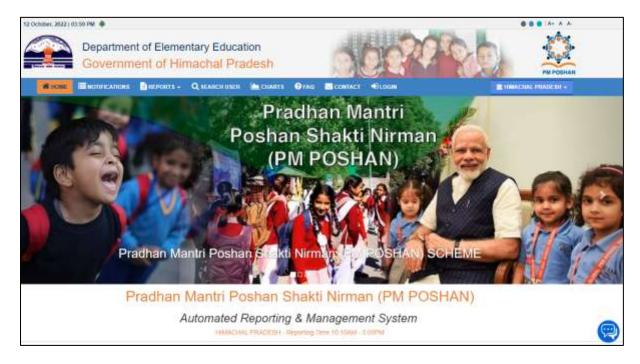

Fig 1

#### Login

- To login user will have to enter "Registered Mobile No" in Text Box
- User will have to enter "password" in Text box
- User will enter "Captcha" security code in Text box
- User will click on the "Login" Menu option as shown in Fig below

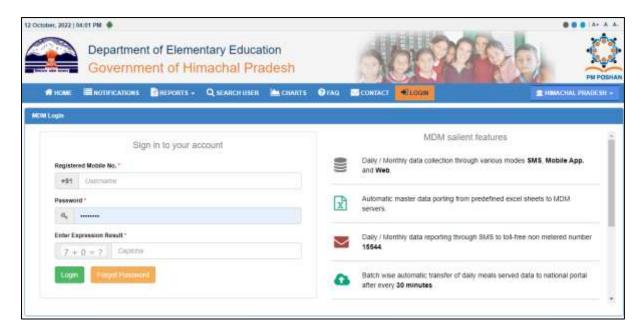

Fig 2

#### Home Page

After login user will reach the page shown below. Here user gets Health Record menus for maintaining the health record of the students. User gets option to register student health record and also to edit student health record.

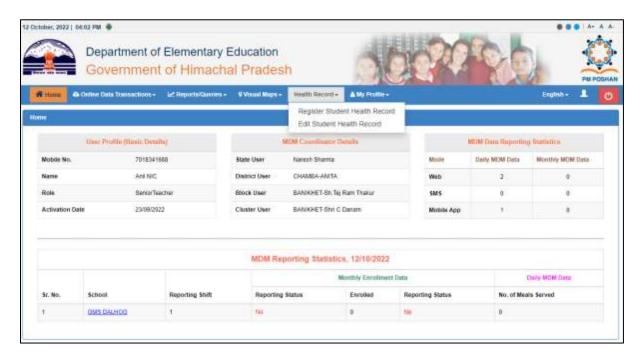

Fig 3

#### **Basic Data Form**

On clicking Register student health record user will reach the page shown below here user needs to fill all the mandatory details, here user also has option to click back button and reset the form option, after filling the form user needs to click save button at the end of the page.

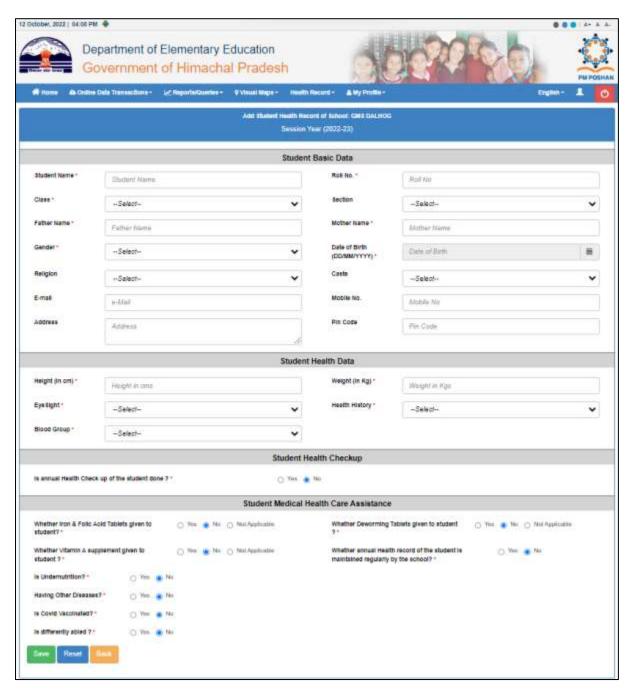

Fig 4

Then user gets option to edit the health record of the student. For that user needs to click the Edit student Health Record. On clicking Edit student Health Record, page shown below will appear here user can see different details of the student's registered in that school like Name, Roll Number, Class, Section, Father Name, Mother Name, Date of Birth, Session Year, Entry By, Entry Date, and in the **last column** user gets option to **Edit, Delete and Print** the record of a particular student.

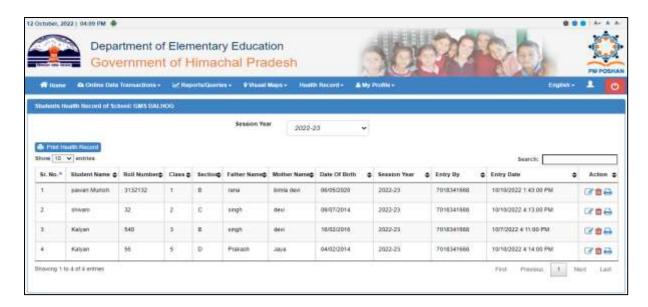

Fig 5

On clicking print icon in the action column user will reach the page shown below here user can see all the health record details related of the student. User can print this report by clicking the print button at the top of the screen.

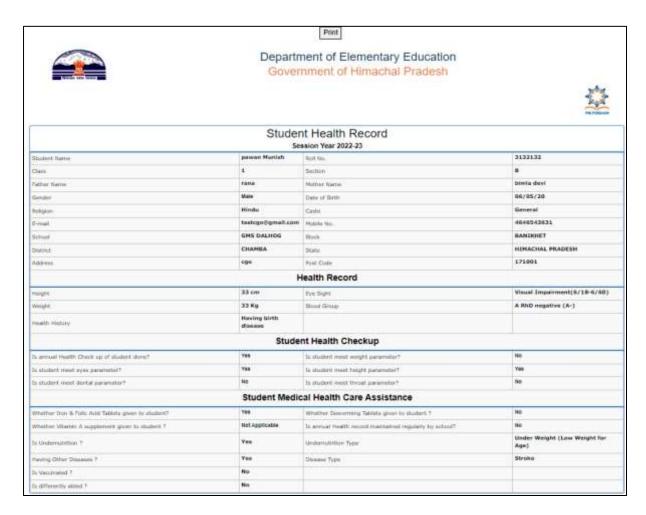

Fig 6

User can also print the health record of multiple students. For that user needs to click on the Print Health Record button shown on the left side of the screen in fig 7. User will be redirected to Fig 8 which consists of all the available records of the student.

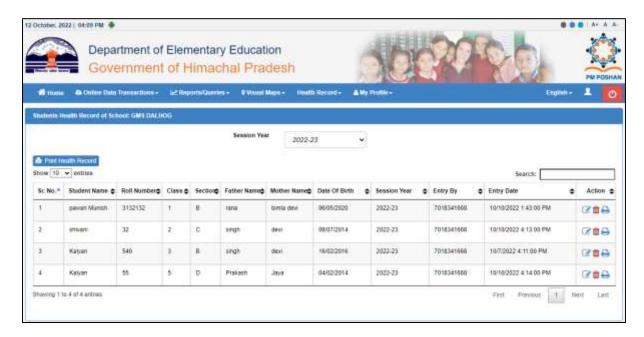

Fig 7

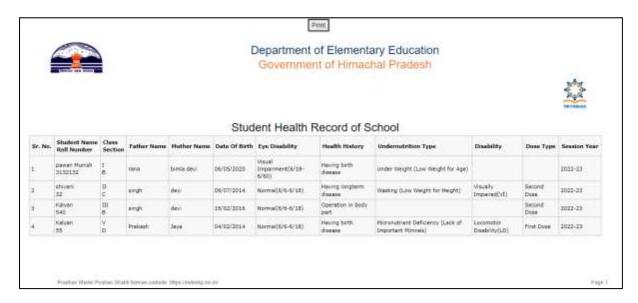

Fig 8

#### PM POSHAN ARMS - INSPECTION

#### Home Page

To assign schools for inspection user first needs to login through either state user, District user or block user. After that user needs to click on the MDM Inspection- Assign Schools in Online Data Transaction Menu.

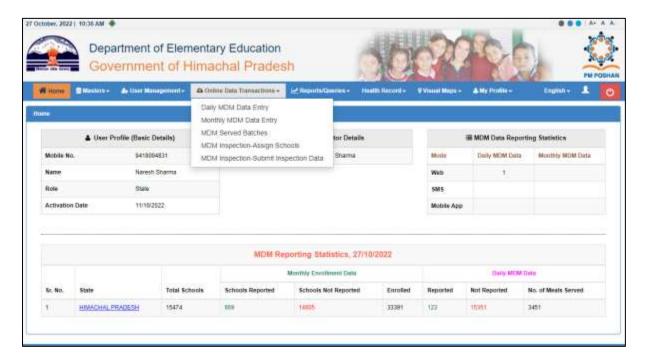

Fig 9

After that user will reach screen shown below here user needs to click on the **+Assign Schools for Inspection** button to assign inspection. To get record of the earlier assigned inspection user needs to click on the **Get Record** button. Upon clicking the get record button user will get details of the inspections which are initiated, Assigned inspection, Reported inspection and how many inspections are in draft. And in the grid shown below user can see details like Education block, School, Inspection Month/ Year, Assigned By, Assigned To, Assigned On, Reported and Action.

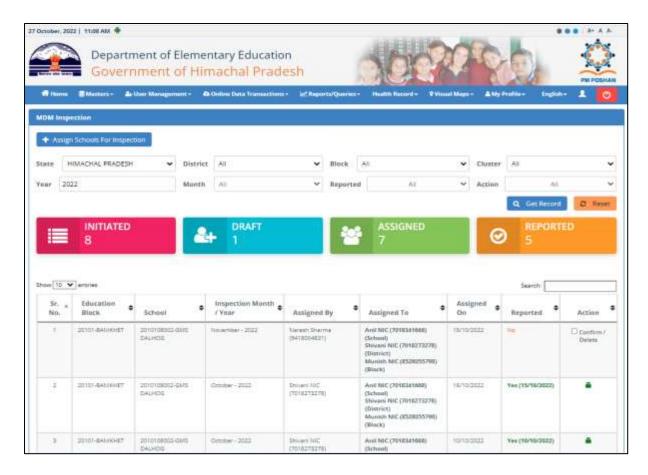

Fig 10

On clicking **+Assign Schools for Inspection** button user will reach the screen shown below user needs to fill all the details here. User here gets option to either lock the details immediately or save the details as draft. On clicking the save button user will again be redirected to fig10 if user has not locked record in the assign inspection form then here user again gets option to lock or delete the record in the action column.

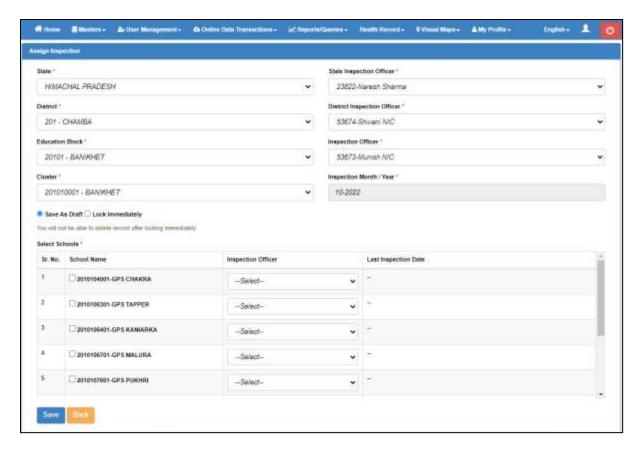

Fig 11

User can view the **submitted inspection reports** by clicking the MDM Inspection – Submit Inspection Data. Where he/she can also see who has reported that inspection and on which date it was reported.

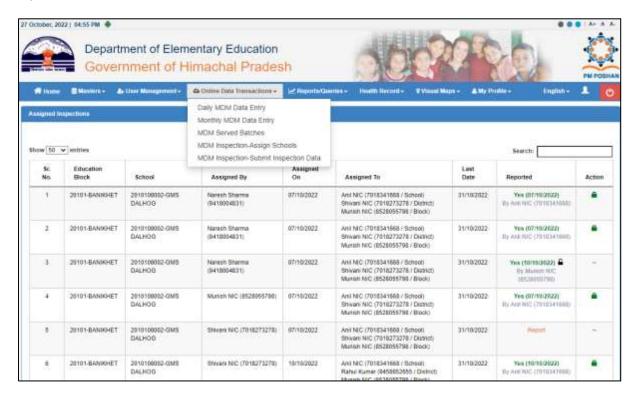

Fig 12

#### **Submit Inspection Data**

To submit PM POSHAN ARMS Inspection data user needs to click the **MDM Inspection – Submit Inspection Data** in Online Data Transactions Menu.

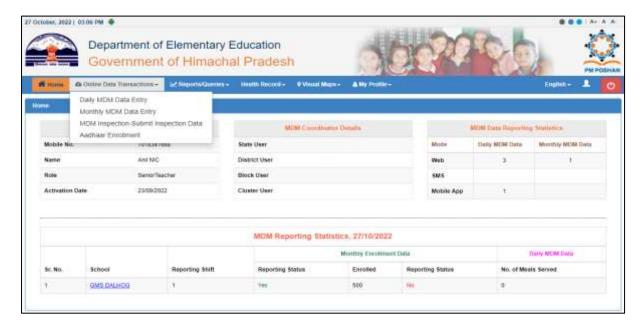

Fig 13

Upon clicking MDM Inspection – Submit Inspection Data user will reach the page shown below here user gets option to report a new inspection and also user can see all the other inspections reported earlier. User can also see who has assigned this Inspection, on which date inspection was assigned, at different levels this inspection was assigned to, last date to submit this inspection and when were the earlier inspections submitted.

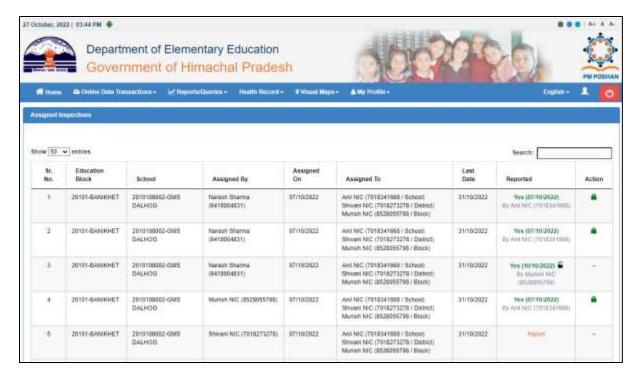

Fig 14

Upon clicking the Report button in the Reported section in fig 14 user will reach the screen shown below. Here user needs to fill all the following details and also upload the picture of food served and two pictures of children eating it. After that user needs to click save button.

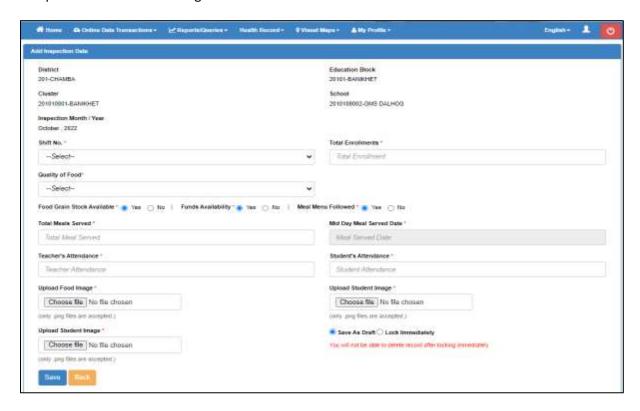

Fig 15

Then user will be redirected to the Fig 16 shown below. Here under the reported column user can see the reports on clicking the green link. Reports will pop-up on the screen as shown in Fig 17.

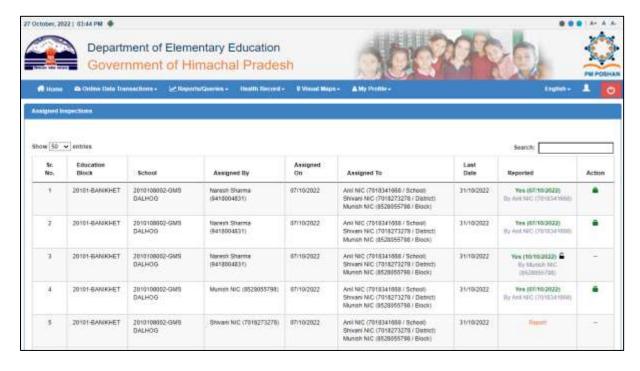

Fig 16

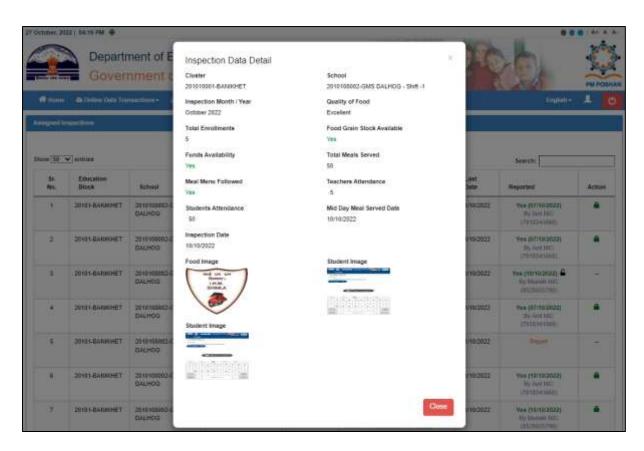

Fig 17